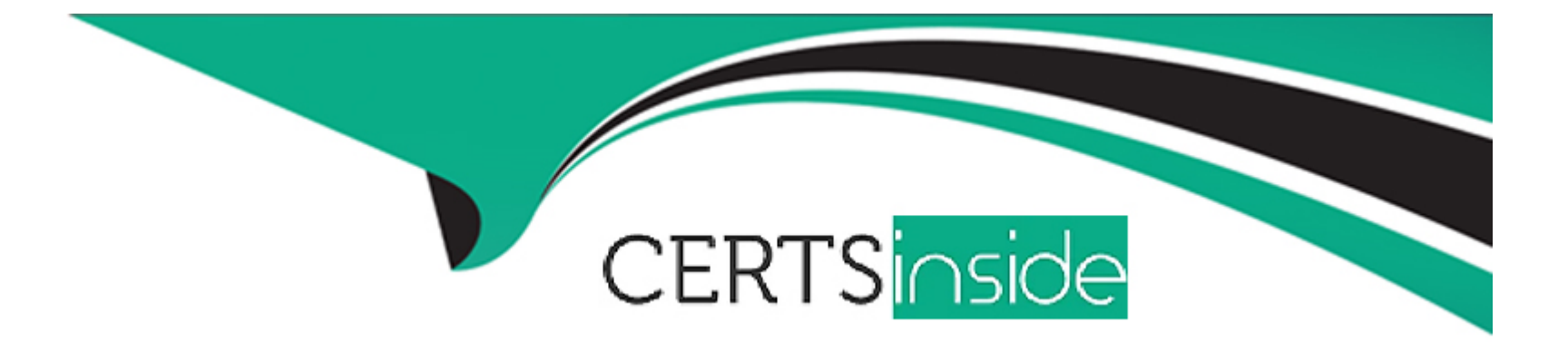

# **Free Questions for PL-100 by certsinside**

# **Shared by Sargent on 07-06-2022**

**For More Free Questions and Preparation Resources**

**Check the Links on Last Page**

#### **Question Type: MultipleChoice**

Note: This question is part of a series of questions that present the same scenario. Each question in the series contains a unique solution that might meet the stated goals. Some question sets might have more than one correct solution, while others might not have a correct solution.

After you answer a question in this section, you will NOT be able to return to it. As a result, these questions will not appear in the review screen.

You are creating a canvas app that displays a list of accounts.

Users must be able to select an account and view details for the account. The app must include a feature that brings the user back to the list of accounts.

You add a blank screen named Screen Accounts and add a gallery named Gallery Accounts to the screen. You set the data source of Gallery\_Accounts to Accounts and add another blank screen named Screen\_AccountDetail.

You need to complete the app.

Solution:

\* Add a display form to Screen\_AccountDetail.

\* Set the OnSelect property of Gallery\_Accounts to Navigate(Screen\_AccountDetail).

- \* Set the data source of the form to Accounts.
- \* Set the Item property of the form to Selected.
- \* Add a back icon on Screen\_AccountDetail and set its OnSelect property to Navigate(Screen\_Accounts).

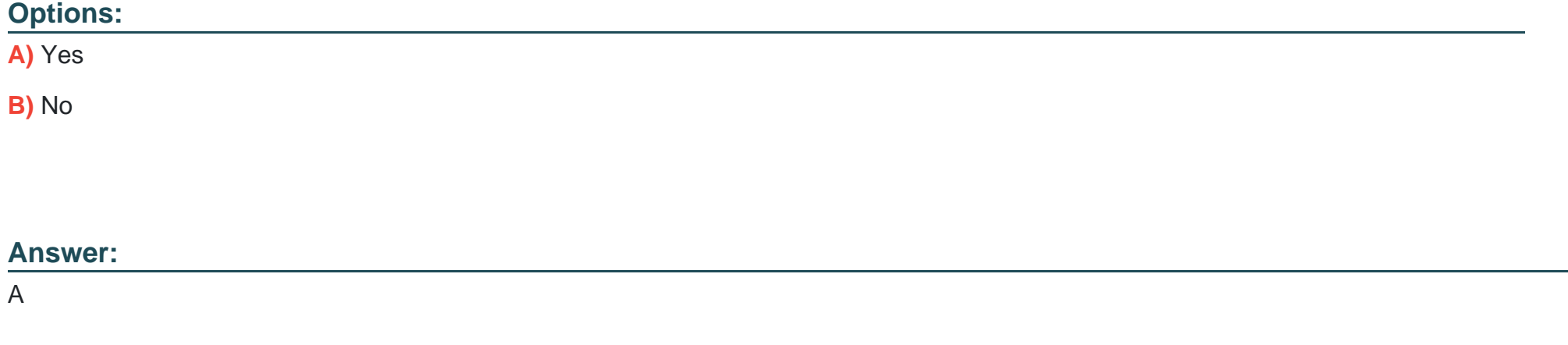

### Explanation:

If you add a Display form control, the user can display all fields of a record or only the fields that you specify.

<https://docs.microsoft.com/en-us/powerapps/maker/canvas-apps/controls/control-form-detail>

#### **Question Type: MultipleChoice**

Note: This question is part of a series of questions that present the same scenario. Each question in the series contains a unique solution that might meet the stated goals. Some question sets might have more than one correct solution, while others might not have a correct solution.

After you answer a question in this section, you will NOT be able to return to it. As a result, these questions will not appear in the review screen.

You are creating a canvas app that displays a list of accounts.

Users must be able to select an account and view details for the account. The app must include a feature that brings the user back to the list of accounts.

You add a blank screen named Screen Accounts and add a gallery named Gallery Accounts to the screen. You set the data source of Gallery\_Accounts to Accounts and add another blank screen named Screen\_AccountDetail.

You need to complete the app.

Solution:

\* Add an edit form to Screen\_AccountDetail and set the Default Mode of the form to New

\* Set the OnSelect property of Gallery\_Accounts to Navigate(Screen\_AccountDetail).

- \* Set the data source of the form to Accounts.
- \* Set the Item property of the form to Selected.
- \* Add a back icon on Screen\_AccountDetail and set its OnSelect property to Navigate(Screen\_Accounts).

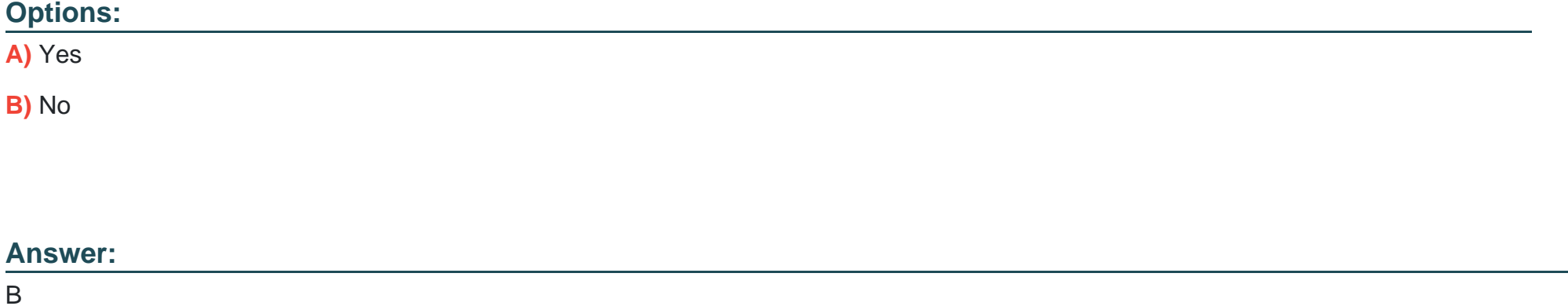

### Explanation:

FormMode.New: the form is populated with default values and the user can modify the values of the fields. Once complete, the user can add the record to the data source.

<https://docs.microsoft.com/en-us/powerapps/maker/canvas-apps/functions/function-form>

#### **Question Type: MultipleChoice**

Note: This question is part of a series of questions that present the same scenario. Each question in the series contains a unique solution that might meet the stated goals. Some question sets might have more than one correct solution, while others might not have a correct solution.

After you answer a question in this section, you will NOT be able to return to it. As a result, these questions will not appear in the review screen.

You are creating a canvas app that displays a list of accounts.

Users must be able to select an account and view details for the account. The app must include a feature that brings the user back to the list of accounts.

You add a blank screen named Screen Accounts and add a gallery named Gallery Accounts to the screen. You set the data source of Gallery\_Accounts to Accounts and add another blank screen named Screen\_AccountDetail.

You need to complete the app.

Solution:

\* Add an edit form to Screen\_AccountDetail and set the Default Mode of the form to View.

\* Set the OnSelect property of Gallery\_Accounts to Navigate(Screen\_AccountDetail).

- \* Set the data source of the form to Accounts.
- \* Set the Item property of the form to Selected.
- \* Add a back icon on Screen\_AccountDetail and set its OnSelect property to Navigate(Screen\_Accounts).

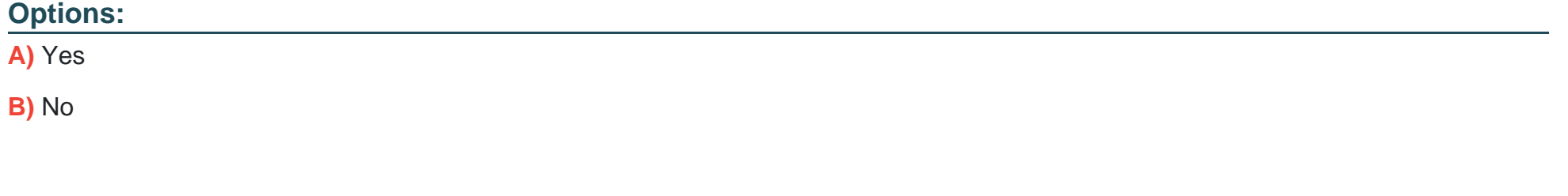

#### **Answer:**

A

### **Explanation:**

View, edit, or create an item, save the contents, and reset the controls in an Edit form control.

FormMode.View: The form is populated with an existing record but the user cannot modify the values of the fields.

This function is often invoked from the OnSelect formula of a Button or Image control.

### Question Type: MultipleChoice

Note: This question is part of a series of questions that present the same scenario. Each question in the series contains a unique solution that might meet the stated goals. Some question sets might have more than one correct solution, while others might not have a correct solution.

After you answer a question in this section, you will NOT be able to return to it. As a result, these questions will not appear in the review screen.

You are creating a canvas app that displays a list of accounts.

Users must be able to select an account and view details for the account. The app must include a feature that brings the user back to the list of accounts.

You add a blank screen named Screen\_Accounts and add a gallery named Gallery\_Accounts to the screen. You set the data source of Gallery Accounts to Accounts and add another blank screen named Screen AccountDetail.

You need to complete the app.

Solution:

- \* Add an edit form to Screen\_AccountDetail and set the Default Mode of the form to View.
- \* Set the OnSelect property of Gallery\_Accounts to Navigate(Screen\_AccountDetail).
- \* Set the data source of the form to Accounts.
- \* Set the Item property of the form to Selected.
- \* Add a back icon on Screen\_AccountDetail and set its OnSelect property to Navigate(Screen\_Accounts).

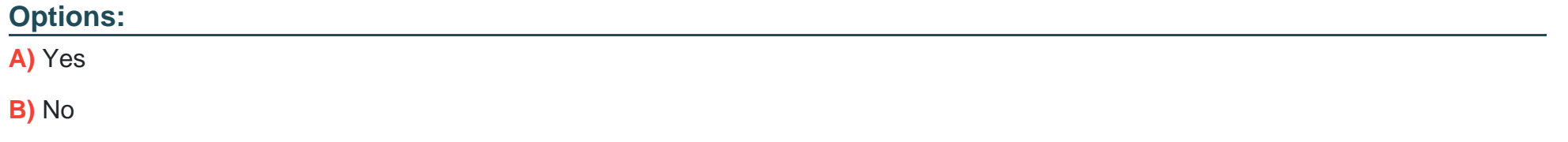

### **Answer:**

A

### **Explanation:**

View, edit, or create an item, save the contents, and reset the controls in an Edit form control.

FormMode.View: The form is populated with an existing record but the user cannot modify the values of the fields.

This function is often invoked from the OnSelect formula of a Button or Image control.

<https://docs.microsoft.com/en-us/powerapps/maker/canvas-apps/functions/function-form>

### Question 5

#### Question Type: MultipleChoice

Note: This question is part of a series of questions that present the same scenario. Each question in the series contains a unique solution that might meet the stated goals. Some question sets might have more than one correct solution, while others might not have a correct solution.

After you answer a question in this section, you will NOT be able to return to it. As a result, these questions will not appear in the review screen.

You are creating a canvas app that displays a list of accounts.

Users must be able to select an account and view details for the account. The app must include a feature that brings the user back to the list of accounts.

You add a blank screen named Screen\_Accounts and add a gallery named Gallery\_Accounts to the screen. You set the data source of Gallery\_Accounts to Accounts and add another blank screen named Screen\_AccountDetail.

You need to complete the app.

Solution:

- \* Add a display form to Screen\_AccountDetail.
- \* Set the OnSelect property of Gallery\_Accounts to Navigate(Screen\_AccountDetail).
- \* Set the data source of the form to Accounts.
- \* Set the Item property of the form to Selected.
- \* Add a back icon on Screen\_AccountDetail and set its OnSelect property to Navigate(Screen\_Accounts).

Does the solution meet the goal?

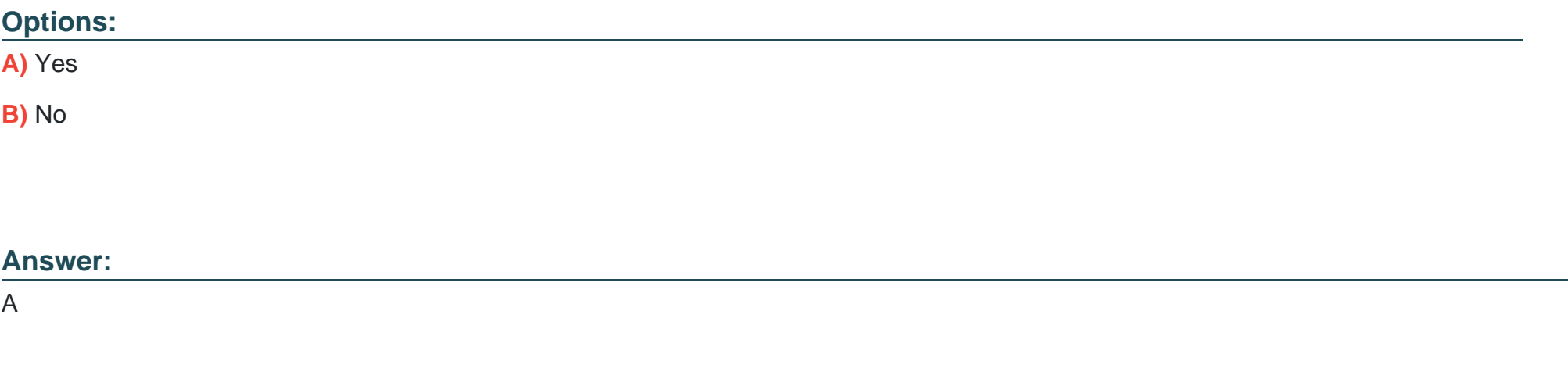

### **Explanation:**

If you add a Display form control, the user can display all fields of a record or only the fields that you specify.

<https://docs.microsoft.com/en-us/powerapps/maker/canvas-apps/controls/control-form-detail>

# Question 6

#### Question Type: MultipleChoice

Note: This question is part of a series of questions that present the same scenario. Each question in the series contains a unique solution that might meet the stated goals. Some question sets might have more than one correct solution, while others might not have a correct solution.

After you answer a question in this section, you will NOT be able to return to it. As a result, these questions will not appear in the review screen.

You are creating a canvas app that displays a list of accounts.

Users must be able to select an account and view details for the account. The app must include a feature that brings the user back to the list of accounts.

You add a blank screen named Screen\_Accounts and add a gallery named Gallery\_Accounts to the screen. You set the data source of Gallery\_Accounts to Accounts and add another blank screen named Screen\_AccountDetail.

You need to complete the app.

### Solution:

\* Add an edit form to Screen\_AccountDetail and set the Default Mode of the form to New

- \* Set the OnSelect property of Gallery\_Accounts to Navigate(Screen\_AccountDetail).
- \* Set the data source of the form to Accounts.
- \* Set the Item property of the form to Selected.
- \* Add a back icon on Screen\_AccountDetail and set its OnSelect property to Navigate(Screen\_Accounts).

Does the solution meet the goal?

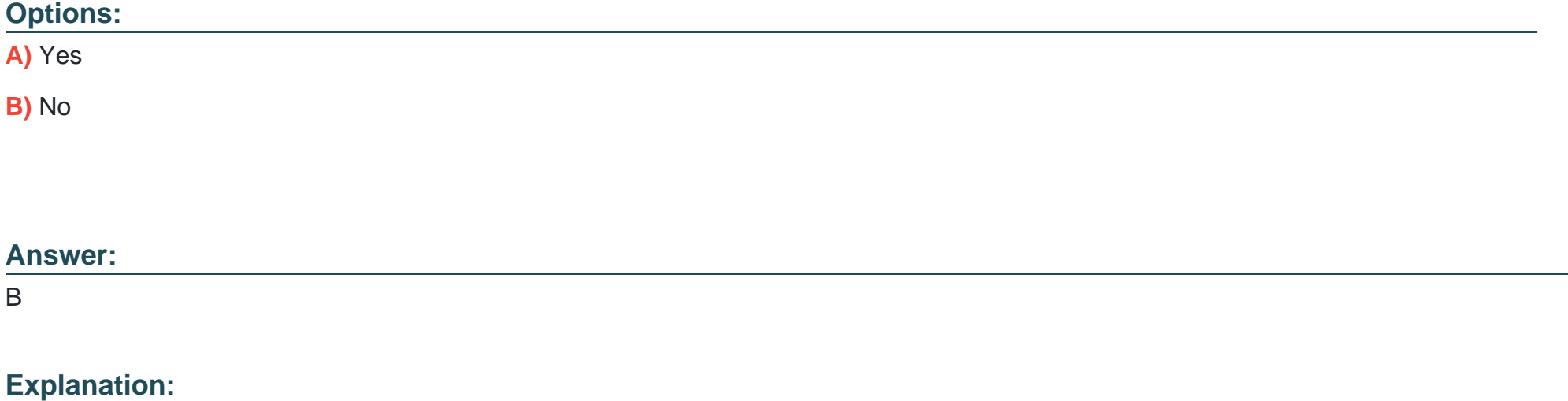

FormMode.New: the form is populated with default values and the user can modify the values of the fields. Once complete, the user can add the record to the data source.

<https://docs.microsoft.com/en-us/powerapps/maker/canvas-apps/functions/function-form>

To Get Premium Files for PL-100 Visit

[https://www.p2pexams.com/products/pl-10](https://www.p2pexams.com/products/PL-100)0

For More Free Questions Visit <https://www.p2pexams.com/microsoft/pdf/pl-100>